# Instructions to Download, Install and Activate

# Stitch Era Universal version 17, Express & Standard Editions

This document contains the sequence of steps to correctly download, install and activate **Stitch Era Universal**. You can only download this software from an authorized dealer's website. Do not download this software from any other non-authorized source.

Note: In case you experiment a problem on any step, take note of the step number. This step number will help us to identify the problem. First, try to search for the answer in this document. If you cannot find it, then check the articles on the Troubleshooting section of the pages where you are downloading the software.

## **DOWNLOAD**

#### **Step 1: Start Download**

On the Stitch Era Universal Subscription Page:

Read articles:

SYSTEM REQUIREMENTS SOFTWARE LICENSE OF USE

Then press on:

Ask A Software Demo

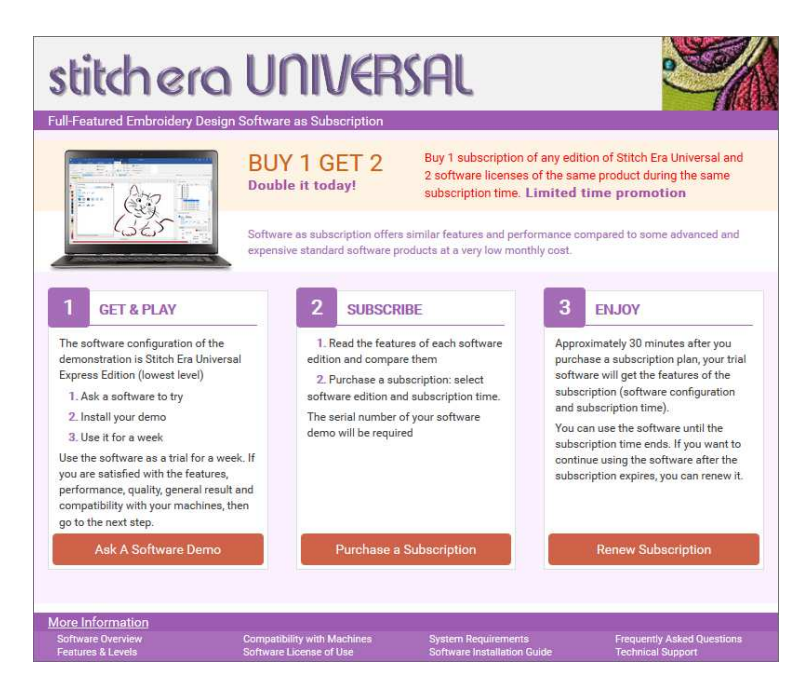

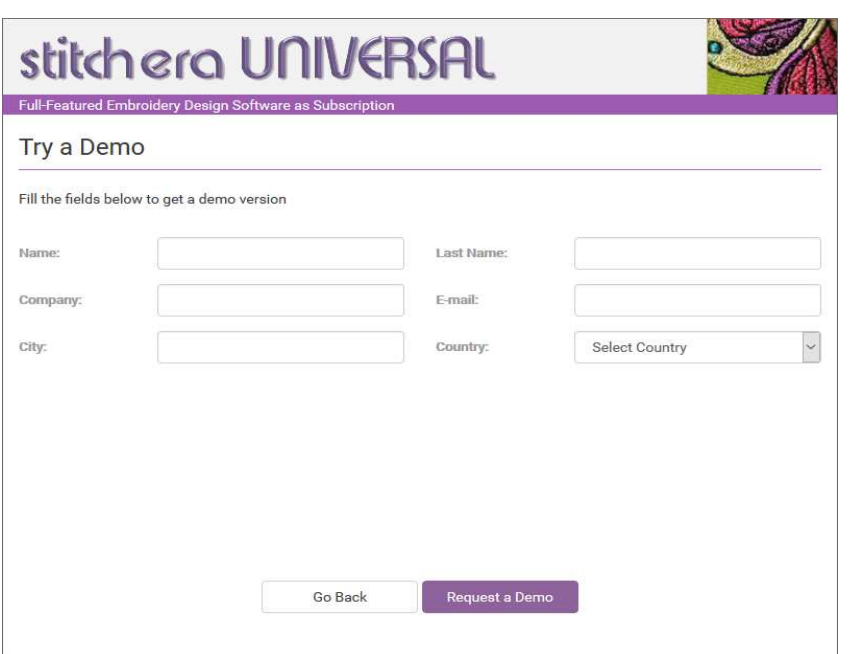

Press on the Create a Demo button.

You will receive an email with instructions, the link to download and install the program and the passwords-file. Save the attached file (.zip), it contains the passwords-file that you will need to install the product, to a safe place in your disk. Follow the steps from the email

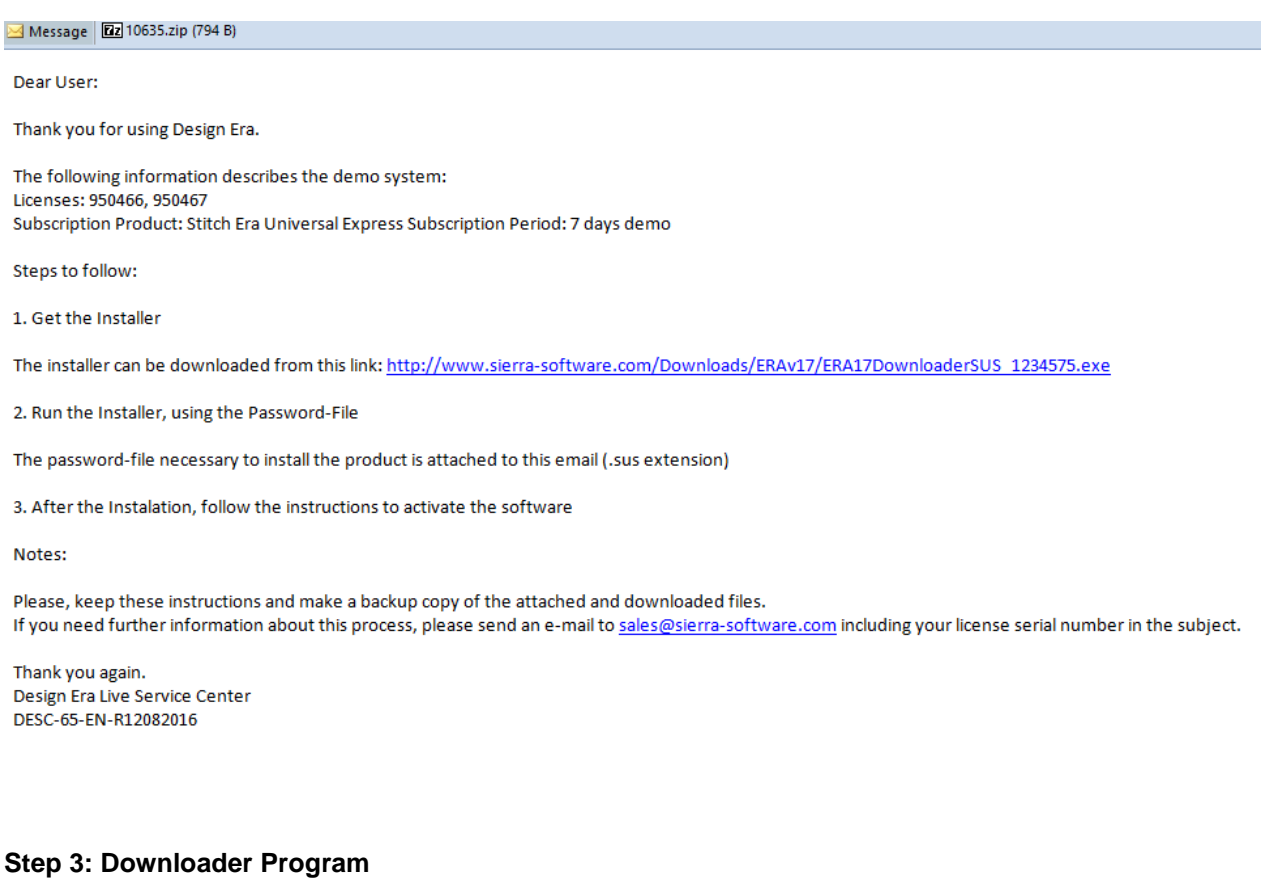

#### When you click on the downloader link the download process has started. Your internet browser will show a window for confirmation.

Press on SAVE, and then choose the destination folder.

The downloader program "ERA17DownloaderSUS" will be saved in that folder.

#### **Step 4: Run the Downloader Program**

After download ends, go to the destination folder where you have saved the file.

Run (double click) on the file

ERA17DownloaderSUS

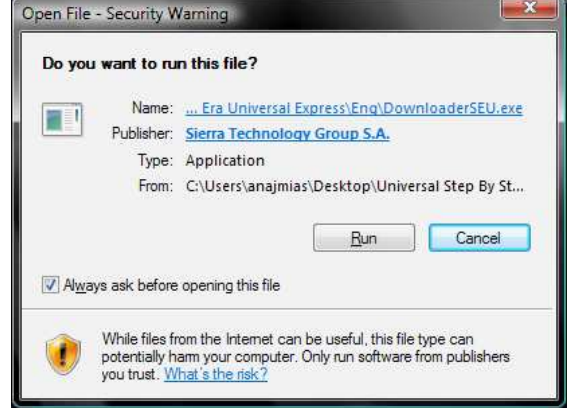

#### **Step 5: Check your Download Code**

The downloader program will show the following window.

The DOWNLOAD CODE will be completed automatically whern you run it.

Press on CONTINUE.

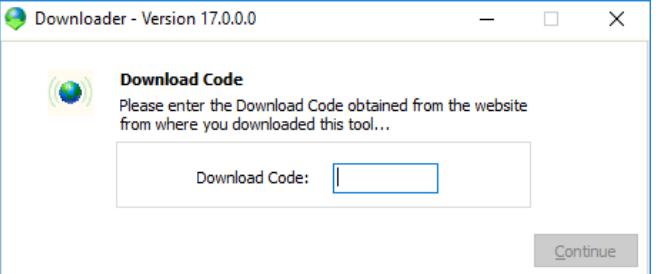

#### **Step 6: Temporary Folder for the Installation Program**

Select a folder for the Installation Program of **Stitch Era Universal software.**

Press on START.

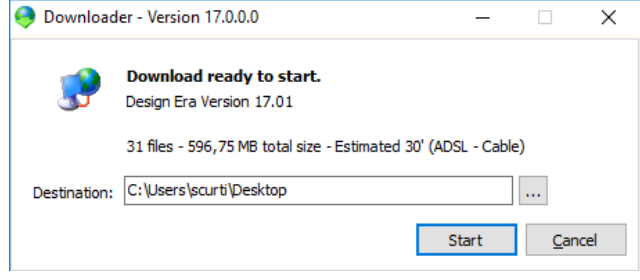

## **Step 7: Downloading**

Download will begin. Please wait until it has finished.

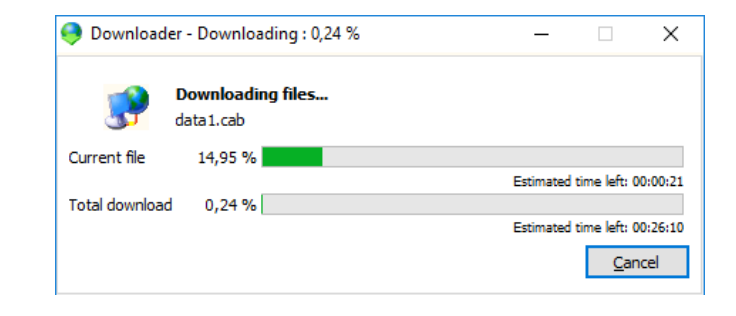

#### **Step 8: Start Software Installation**

Once the download has finished, click on INSTALL to run the Installation Assistant.

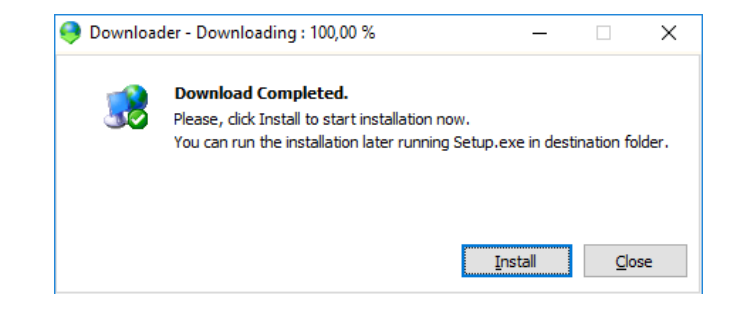

# **INSTALL**

#### **Step 1: Preparing for Installation**

The installation wizard will check your system before installing the software.

#### **Attention!**

If the installation wizard shows a compatibility warning window (conflict with other software from the same developer), read the article "compatibility message warnings".

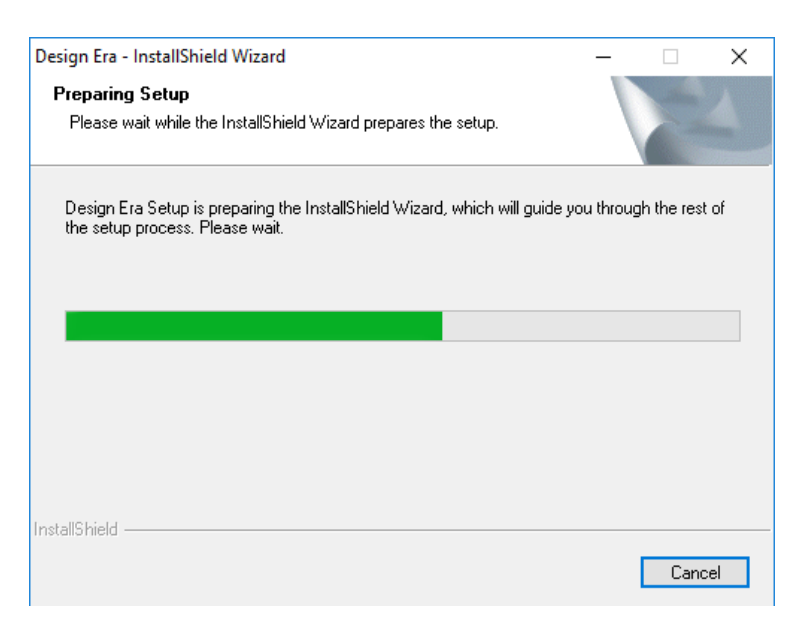

#### **Step 2: Installing the Software**

Once the installation wizard is ready, a welcome window will open.

Click on NEXT.

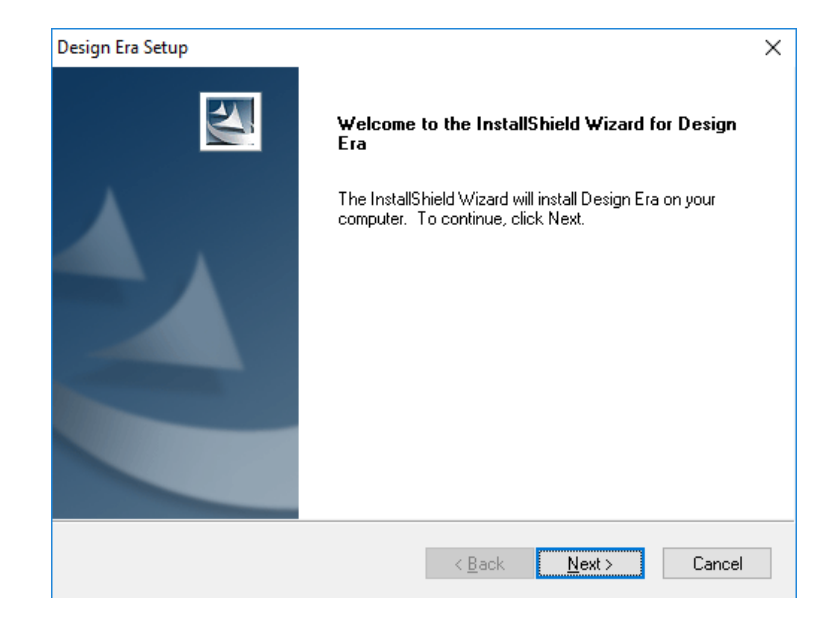

## **Step 3: Installation Notes**

Please read the Installation notes.

Disable antivirus and firewall before continuing with the installation.

Click on NEXT.

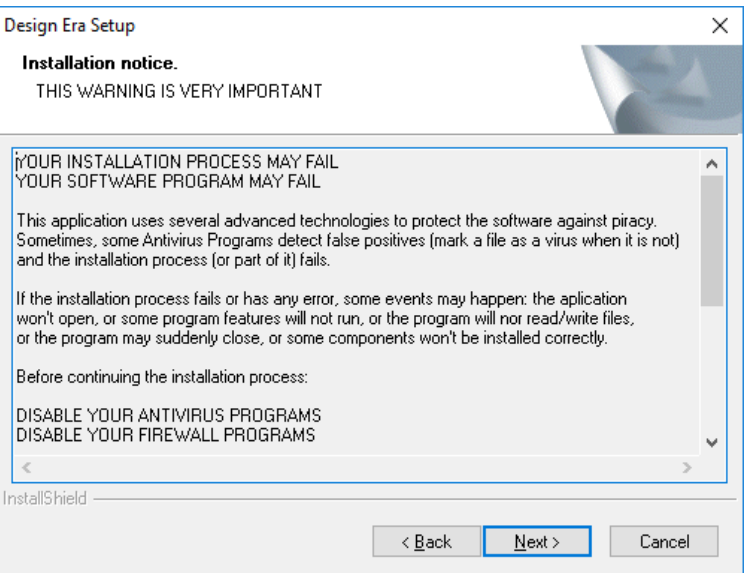

# **Step 4: Select Stitch Era**

Please select the option Stitch Era in the window to continue with the installation.

Click on NEXT.

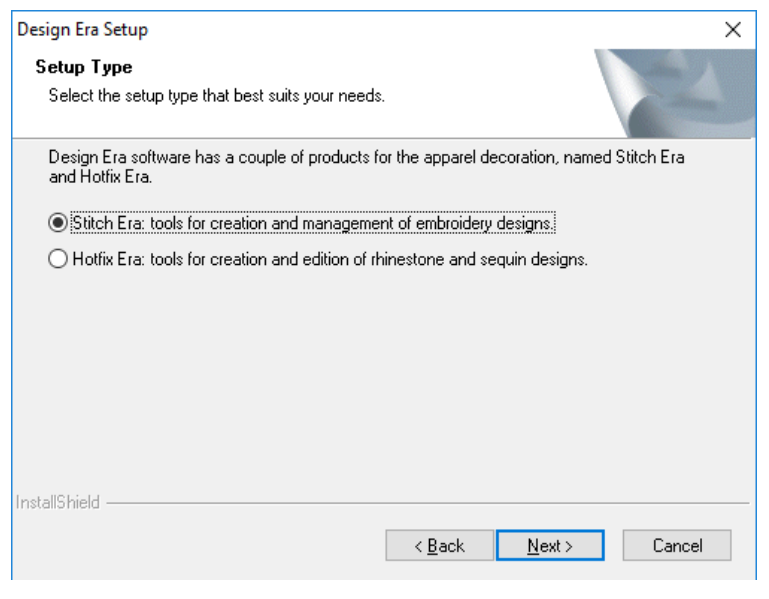

## **Step 5: Select Stitch Era Live**

Please select the option Stitch Era Live in the window and continue with the installation.

Click on NEXT.

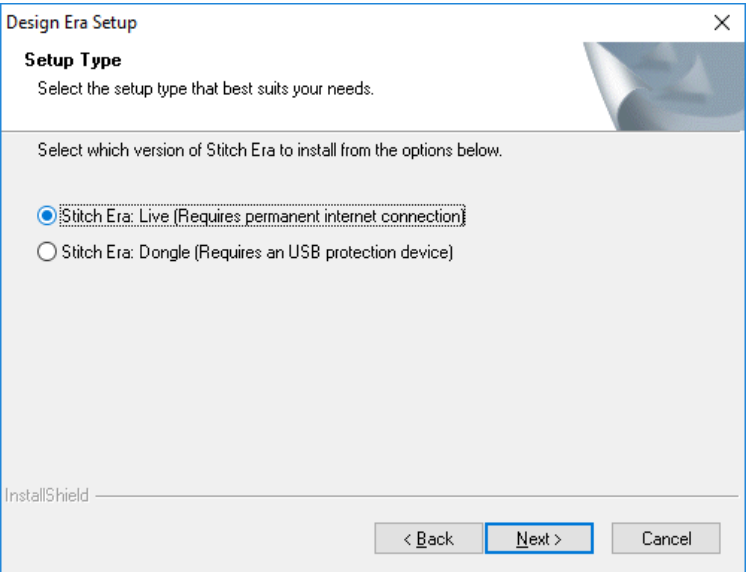

**Step 6: Select the installation password file**

Attached in the instructions email you have the passwords files that must be selected here to continue with the installation process.

If you have not saved it previously when you received the email, you can do it now.

Open the zip file and you will find two licenses, extract them.

You can use them in two installations at the same time

Click the Load button and find them in your disk and select one of them.

Check the sequence in the following windows.

Click on NEXT.

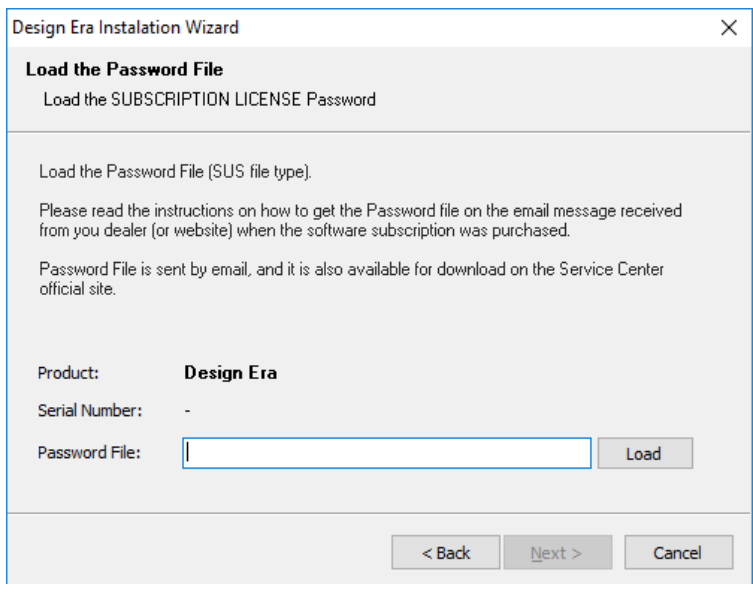

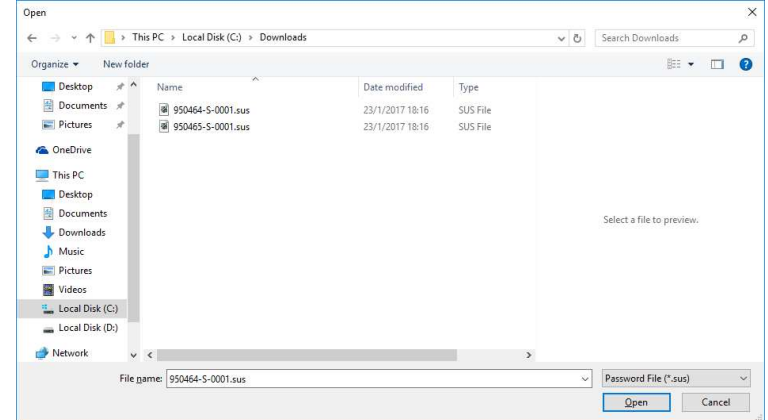

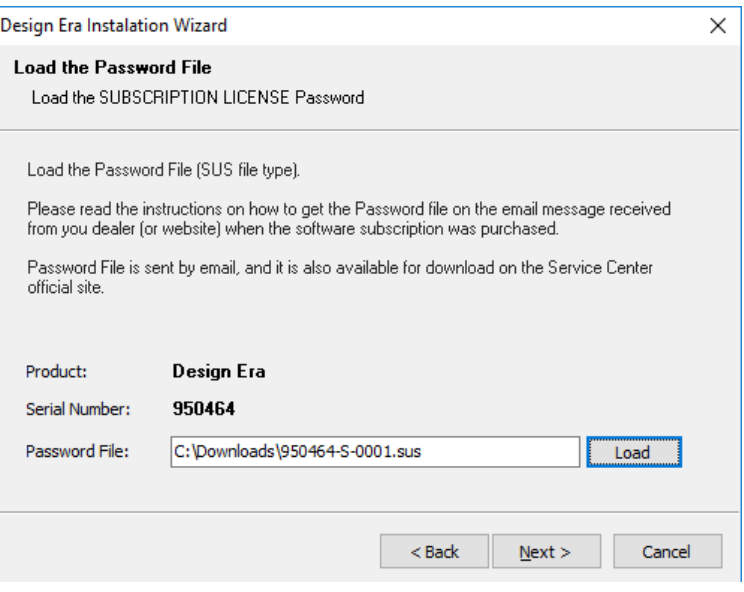

Select the destination of the **Stitch Era Universal** files.

By default, the destination folder is C:\Program Files (x86)\Sierra\ERA.

If you want to change it, click on Browse. We recommend to use the default folder.

Afterwards, click on NEXT.

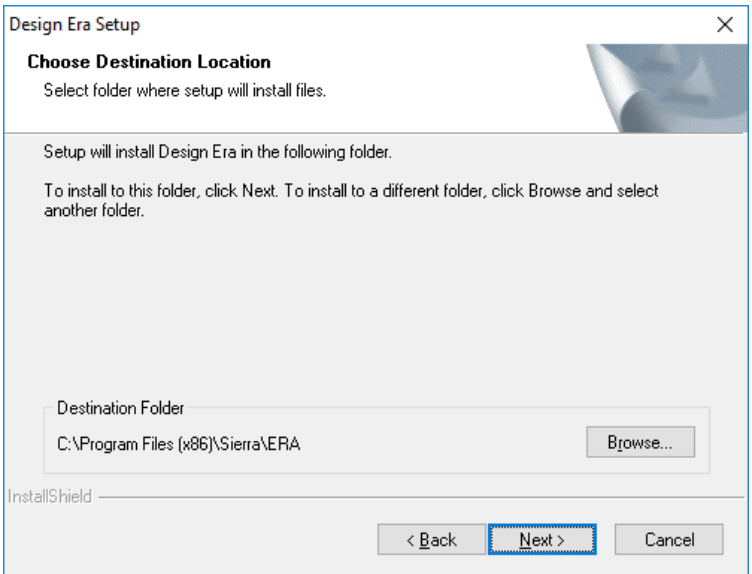

#### **Step 8: Name of the Software Group**

On the following window, you can modify the name of the Program Folder.

We recommend using the default name, "Design Era".

Afterwards, click on NEXT.

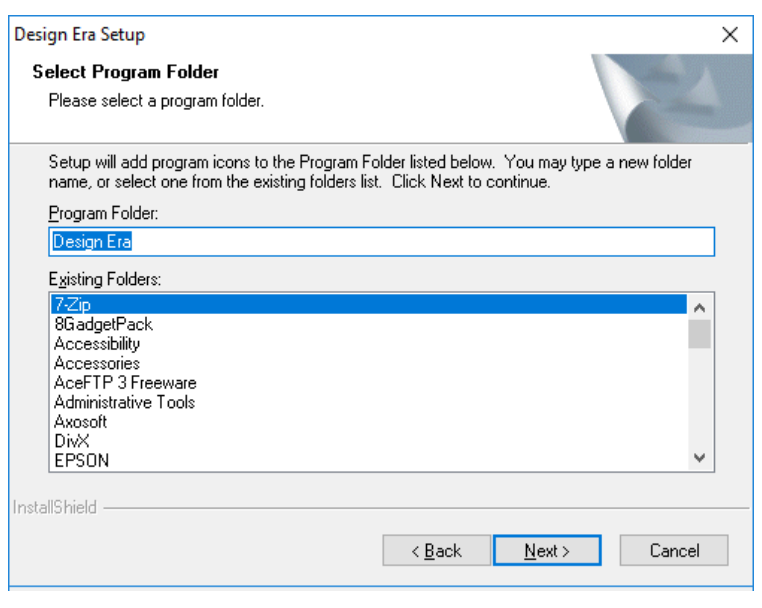

**Step 9: File Extensions associated**

Select the embroidery file extensions you want to associate with this application.

Once finished, click on NEXT.

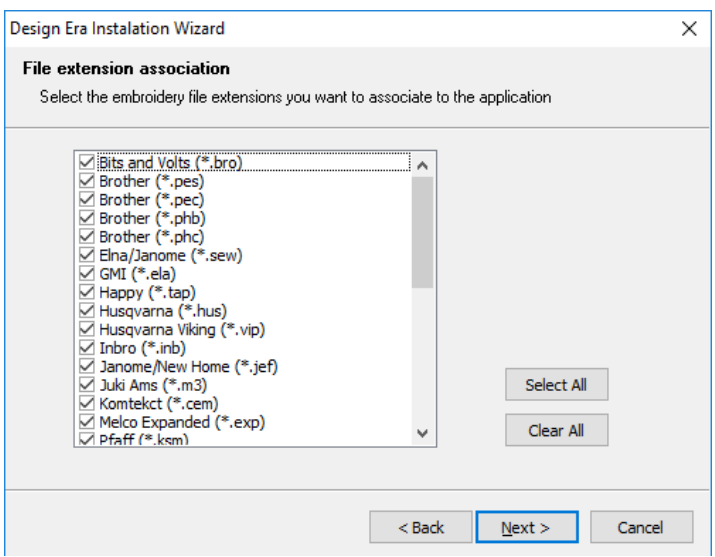

### **Step 10: Confirmation before installation**

Before starting the installation a last confirmation page.

Then the installation will start.

Click on NEXT.

Please wait until the progress bar has completed and the installation has finished.

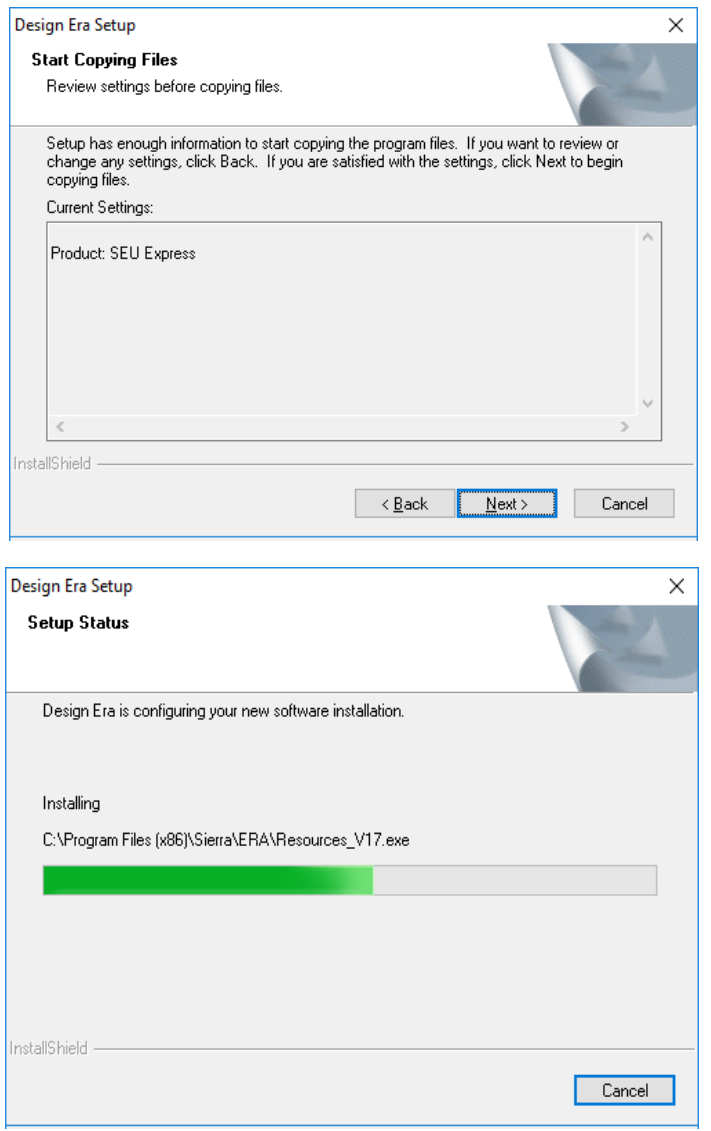

## **Step 11: Registering Components**

As part of the installation, **Stitch Era** will register components.

Wait until it has finished.

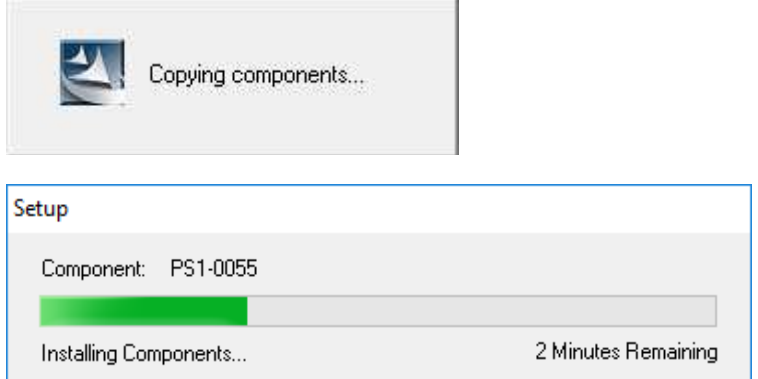

### **Step 12: Restart Computer**

After completing the installation, the wizard will ask you to reboot the computer.

Select YES.

Then, click on FINISH.

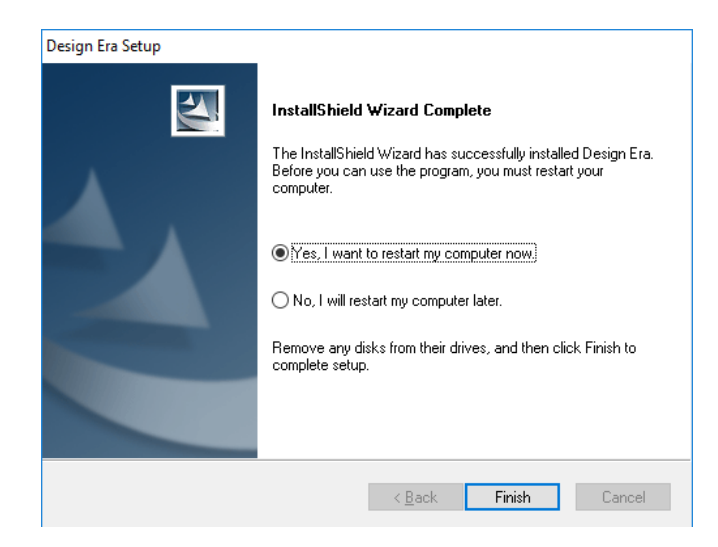

After rebooting, the installation will complete the components registration.

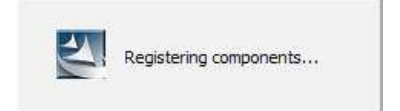

# **ACTIVATE**

#### **Step 1: Run the Software (first time)**

Run the program from Start\Programs\Design Era\Design or from the Shortcut on the desktop Design Era.

You will see the welcome window of **Stitch Era Universal**.

Read the License Agreement

Click on YES to accept the license terms and start the program.

# software for the apparel decoration business

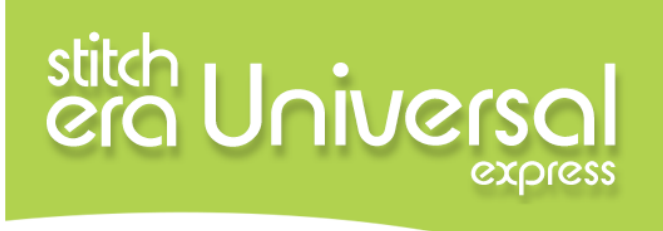

#### developed by Sierra Technology Group

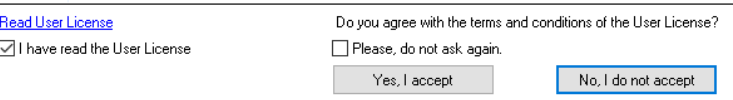

version

#### **Step 2: Product Registration 1**

The activation wizard will open the Product Registration Form.

Please complete all the fields.

Make sure to write your email address correctly.

Then, click on NEXT.

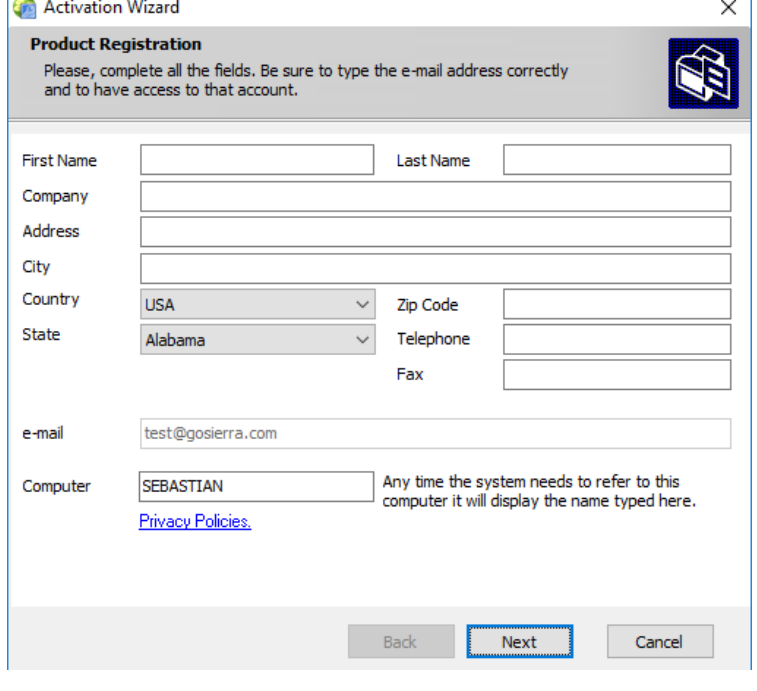

If the information was sent correctly, you will get a "Thank you" window.

The registration server will send you an email with the confirmation link.

Click on Finish to complete the registration.

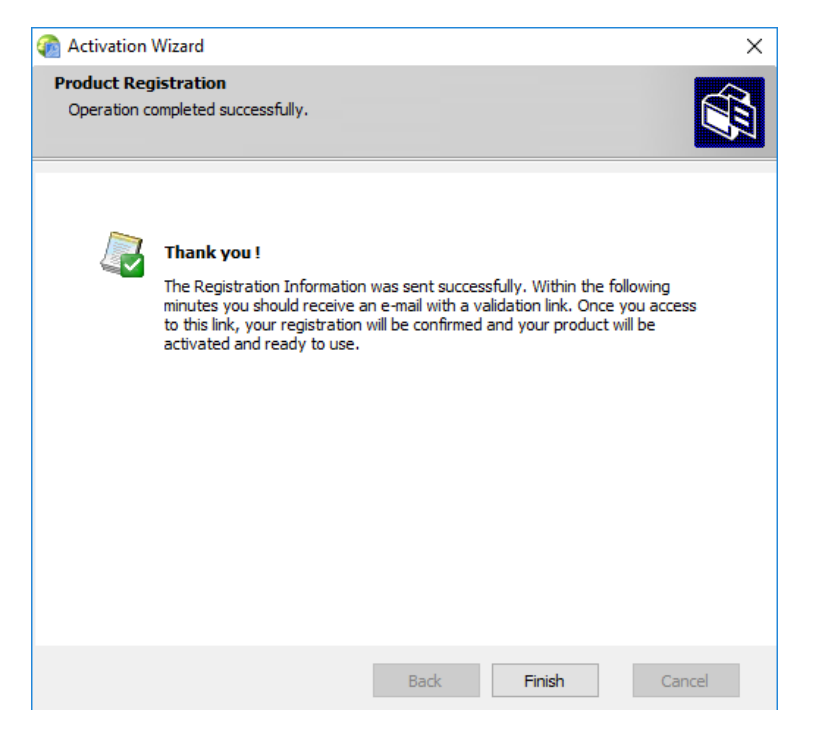

### **Step 4: Check your email box**

Go to the Inbox of your registered email. Verify that you have received and email from **Design Era Live**. (If you cannot find it in your Inbox, try your SPAM folder).

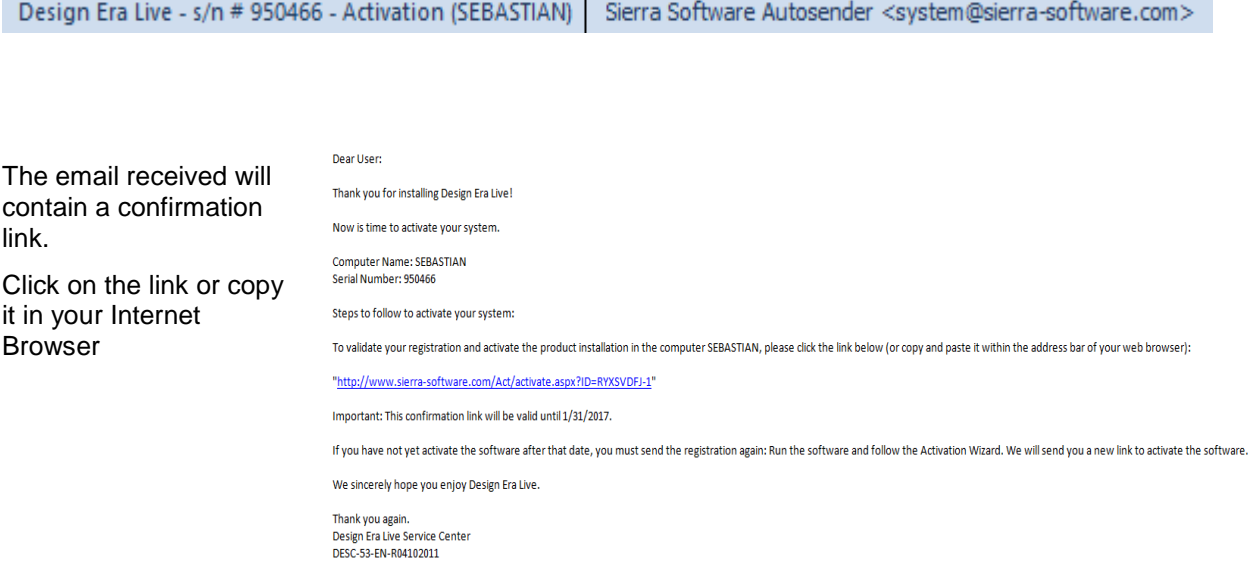

#### **Step 5: Activation is Confirmed!**

As soon as you click on the registration link, a confirmation window will appear on your browser. It will show you that the Stitch Era Universal registration was successful and that the product is activated.

Afterwards, close the browser window.

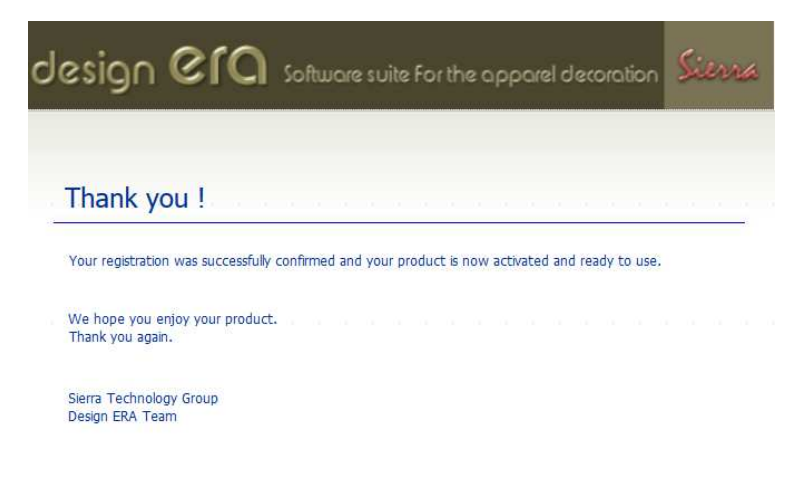

C Copyright 2017 Sierra Technology Group, SA. All rights reserved.

# **RUN THE SOFTWARE**

#### **Step 1: Execute the Software**

Run the program from the direct access Design Era on your desktop.

Click on YES to continue.

software for the apparel decoration business stitch<br>era Univers express developed by Sierra Technology Group version

#### **Step 2: Start Working**

The **Stitch Era Universal** start window will appear. Now start having fun!

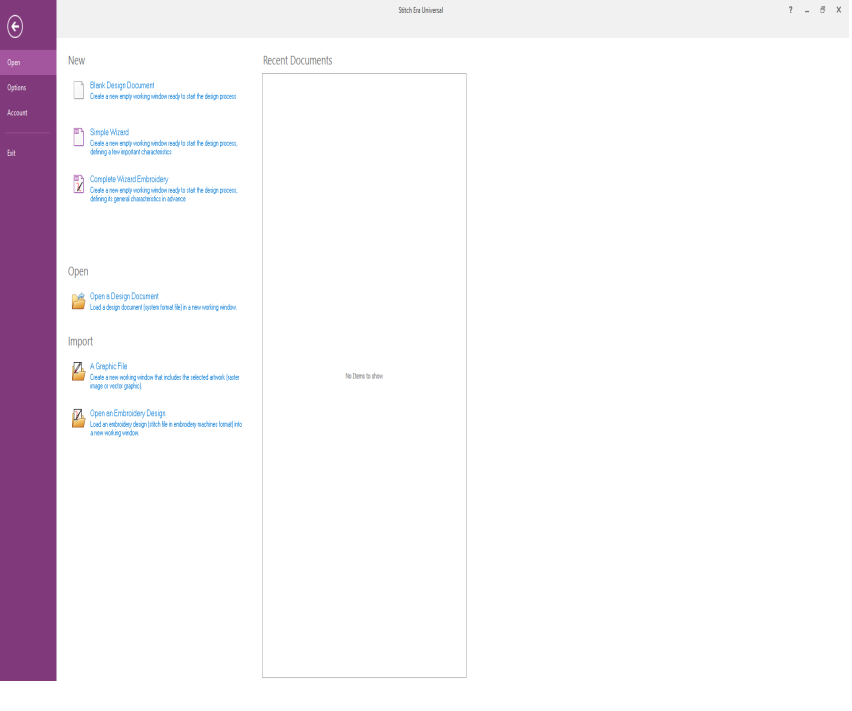